...al Servizio del Professionista

qhe

Padova

M:\MANUALI\CIRCOLARI\_MESE\2006\11\GESTIONE CIG PREGRESSA PER EMENS.DOC

# **GESTIONE CIG PREGRESSA PER EMENS**

Per chi utilizza i movimenti a calendario / eventi è stata automatizzata la gestione della CIG pregressa.

Ricordiamo i giustificativi CIG presenti e utilizzabili nella nostra procedura: CIGM => cig ordinaria CIEM => cig ordinaria CIGN => cig ordinaria CIGS => cig straordinaria

Nel mese in cui viene anticipata la cig, l'Utente può decidere se memorizzare l'evento per la futura ripresa al momento dell'autorizzazione, oppure, in caso di cig autorizzata nel mese, se riportarla direttamente in emens.

Il programma memorizza i dati *nell'Archivio mesi elaborati*, per cui quando nella spiegazione che segue si fa riferimento a "365", si intende questa utilità (ricordiamo, accessibile selezionando direttamente l'icona *365* presente nella barra in alto del video, oppure selezionando da Archivi a.c., *Archivio mesi elaborati).*

Ora con l'aiuto di uno specifico esempio, vediamo il programma in tutte le sue parti, come opera e i conteggi effettuati.

Con le paghe di ottobre, il dipendente è in cig ordinaria dal 02 al 18 ottobre:

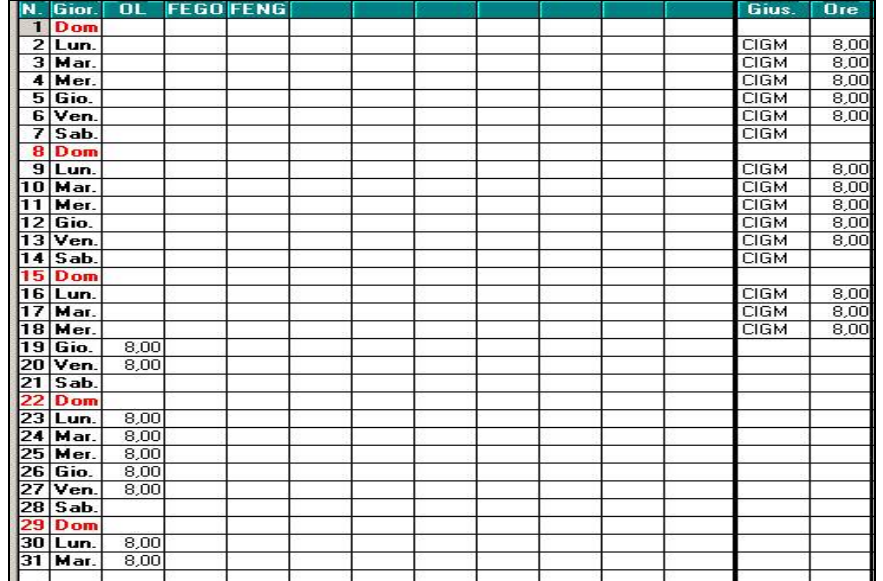

per un totale di 104 ore CIG.

Selezionando il bottone SM dal movimento, appare la seguente esposizione:

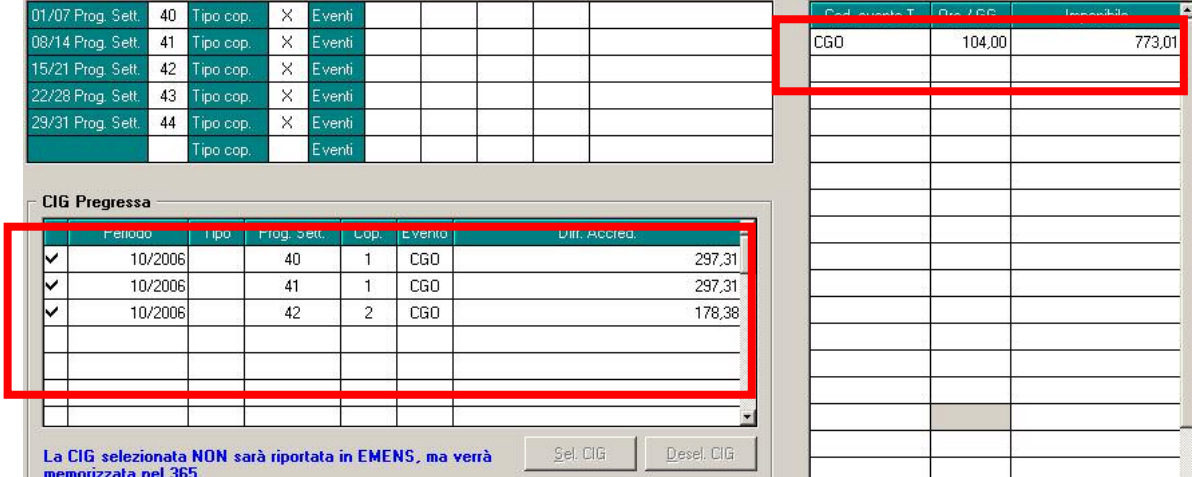

le varie settimane, non risulteranno spuntate: per selezionarle tutte per il riporto nel 365 – e non riportarle nell'emens del mese – è possibile cliccare sul bottone "Sel.CIG" => che si attiva posizionando il cursore nella sezione "cig pregressa".

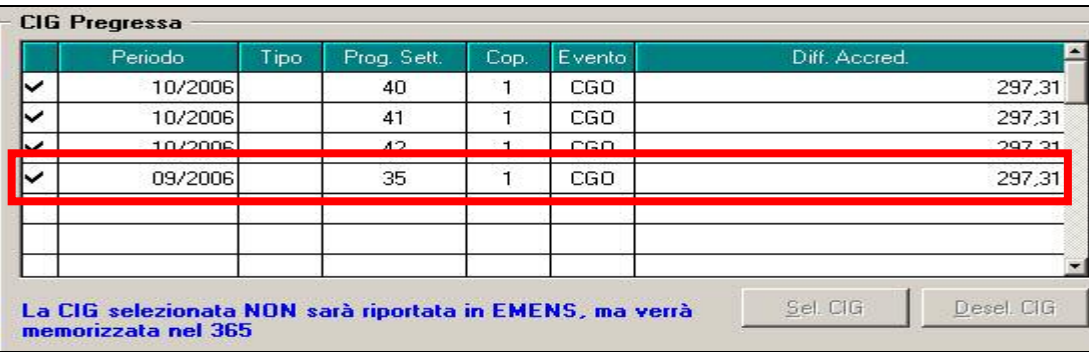

**ATTENZIONE:** eventuali mesi precedenti inseriti manualmente, vengono memorizzati con il mese in elaborazione e non con quello indicato. Es.: se inserito 09/2006 nel mese di ottobre, il periodo viene memorizzato in ottobre anche se indicato settembre. A cura Utente la sistemazione.

Non è possibile utilizzare la procedura inserendo i movimenti con le "chiusure anticipate".

Vista la funzione del primo campo della griglia, vediamo ora i seguenti:

## **periodo**

Viene riportato il mese in elaborazione (DATO AUTOMATICO).

#### **tipo**

Cura Utente l'eventuale compilazione

#### **progressivo settimane**

Automatico in base al mese di elaborazione.

#### **copertura settimane**

Ricordiamo che da istruzioni emens la copertura può essere:

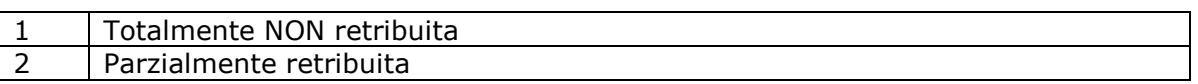

Dato automatico: il programma esegue il controllo tra le ore del gg, previste dal contratto o dal profilo orario e le ore giustificate.

### **evento**

Dipende dal tipo giustificativo, dato riportato in automatico.

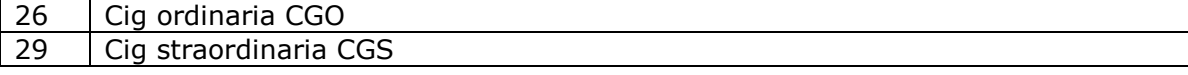

# **DIFFERENZA ACCREDITO**

Importo di imponibile perso a seguito dell'evento di Cassa Integrazione nell'intero mese. Il valore indicato viene calcolato moltiplicando le ore per la quota oraria del dipendente.

Nella parte "cig pregressa" l'importo è calcolato per settimana, mentre nella griglia di destra è complessivo: di conseguenza, può verificarsi qualche differenza fra la somma degli imponibili settimanali ed il totale.

## **riporto o meno dei dati in emens**

La CIG deve essere riportata in emens nel mese in cui arriva l'autorizzazione, per cui – come già detto prima e ricordato nel messaggio evidenziato nella mappa – se la ditta anticipa solo, le varie settimane devono essere selezionate per la memorizzazione ed il NON riporto su emens.

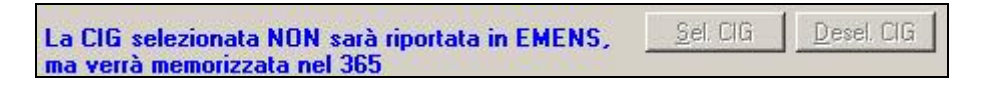

# **momento in cui arriva l'autorizzazione**

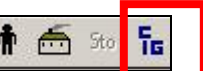

Nella videata SM è stata aggiunta una nuova icona  $\frac{1}{\sqrt{2}}$  is selezionandola, si apre una finestra come sotto riportato, nella quale è riportata una X nei mesi per i quali precedentemente si è deciso di memorizzare la cig anticipata.

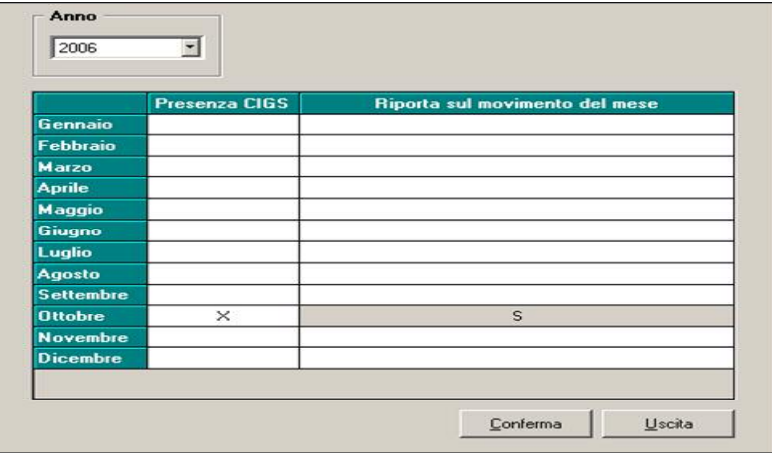

Indicando "S" nella colonna "*Riporta nel movimento del mese*", la cig precedentemente memorizzata viene riportata nel mese in corso.

ESEMPIO: ELABORAZIONE PAGHE NOVEMBRE, E' AUTORIZZATA LA CIG ANTICIPATA AD OTTOBRE: nella sezione "Cig pregressa" del movimento in essere, automaticamente viene riportato quanto memorizzato lo scorso mese.

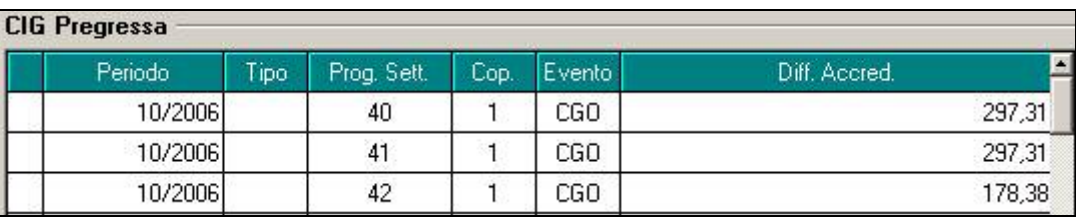

## **stampa cig pregressa**

E' stata creata una nuova utility nel tasto stampe (per ditta) nella procedura 365: selezionando le ditte ed i mesi interessati vengono evidenziati i dipendenti con storicizzazione di cig.

Per evitare la stampa di campi sporchi, è a cura utente eseguire l'utility paghe (presente nella barra in alto, dopo Help), *Sistemazione campi sporchi/altro* –> *File storici mesi precedenti 365*. L'anno da formattare, è solo il 2006, in quanto precedentemente non esisteva l'automatismo.